# Cómo configurar y utilizar el taller de Moodle

Antonio Balderas, Esther Gadeschi

Universidad de Cádiz Departamento de Ingeniería Informática Escuela Superior de Ingeniería Av. de la Universidad de Cádiz, 10 Puerto Real (Cádiz)

#### 1. Descripción

El módulo de actividad taller permite la recopilación, revisión y evaluación por pares del trabajo de los estudiantes. Al igual que el módulo de tareas permite a un profesor evaluar el aprendizaje de los alumnos mediante la creación de una tarea a realizar por los estudiantes. La diferencia radica en el proceso de evaluación, ya que éste se puede derivar con diferentes configuraciones en los estudiantes.

Los envíos son evaluados empleando un formato de evaluación de criterios múltiples definido por el profesor/a. El proceso de revisión por pares y el formato para comprender cómo funciona la evaluación se pueden practicar por anticipado con envíos de ejemplo proporcionados por el profesor/a, junto con una evaluación de referencia. A los estudiantes se les dará la oportunidad de evaluar uno o más de los envíos de sus compañeros. Los que envían y los que evalúan pueden permanecer anónimos si se requiere así.

Los estudiantes tendrán dos calificaciones para la actividad de taller: una calificación por el envío y otra por la evaluación de sus compañeros. Ambas calificaciones se guardan en el libro de calificaciones.

## 2. Cómo configuración el taller

1. Pinchamos en el enlace para activar la edición del curso de Moodle

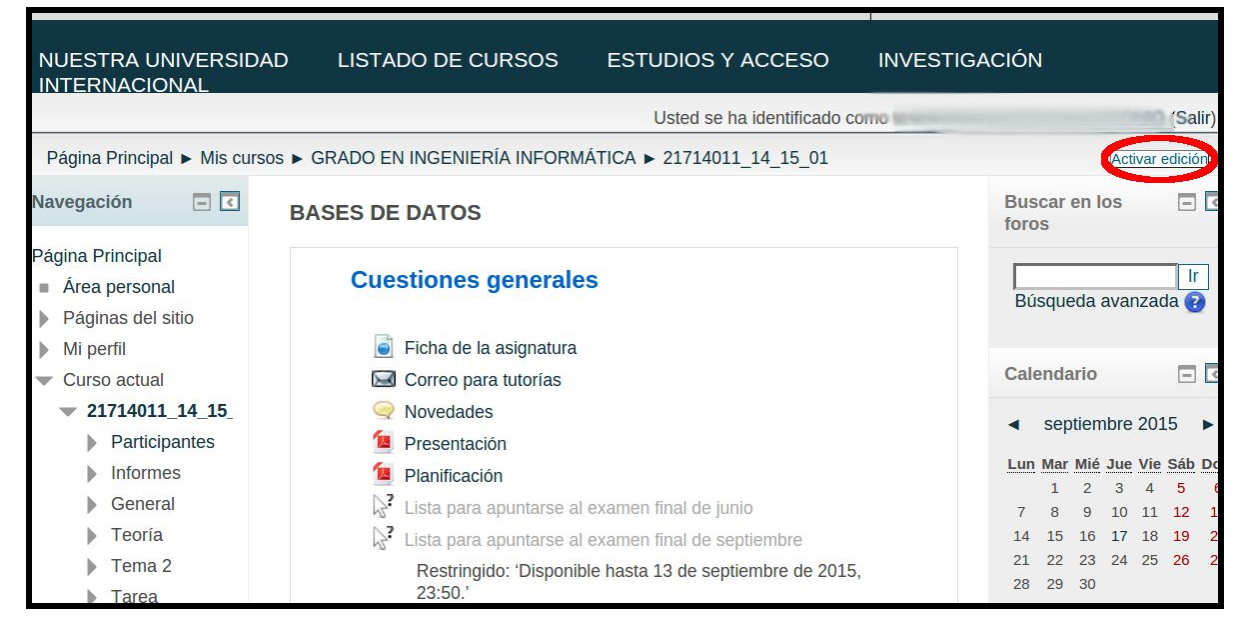

2. Pinchamos en el enlace para añadir una actividad o recurso

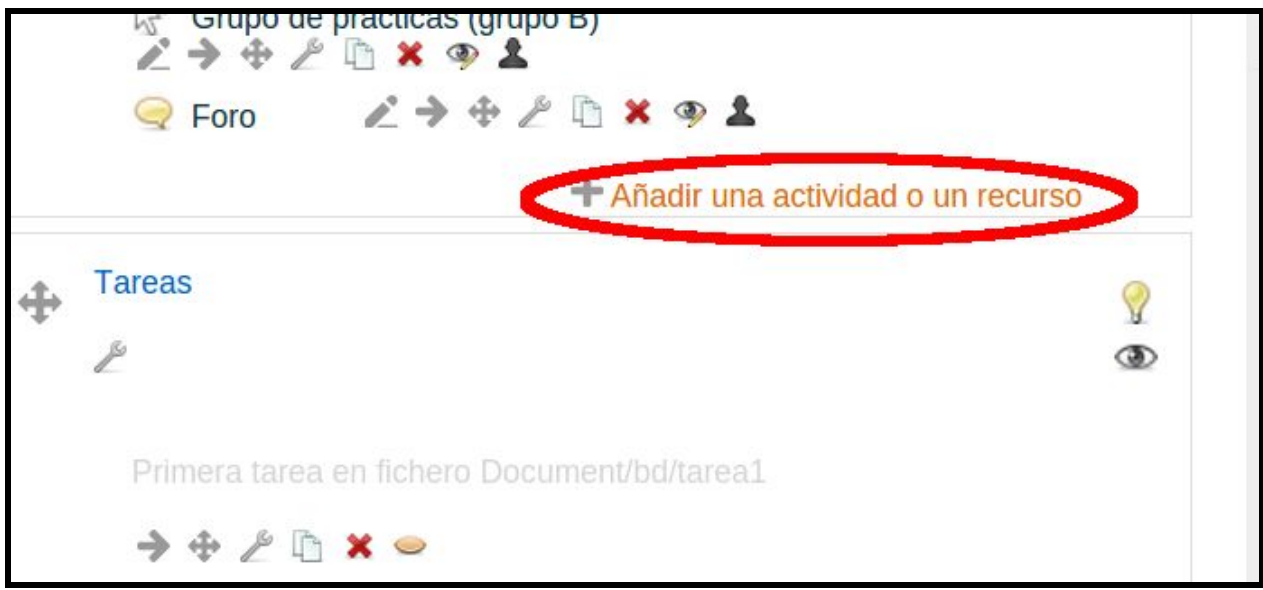

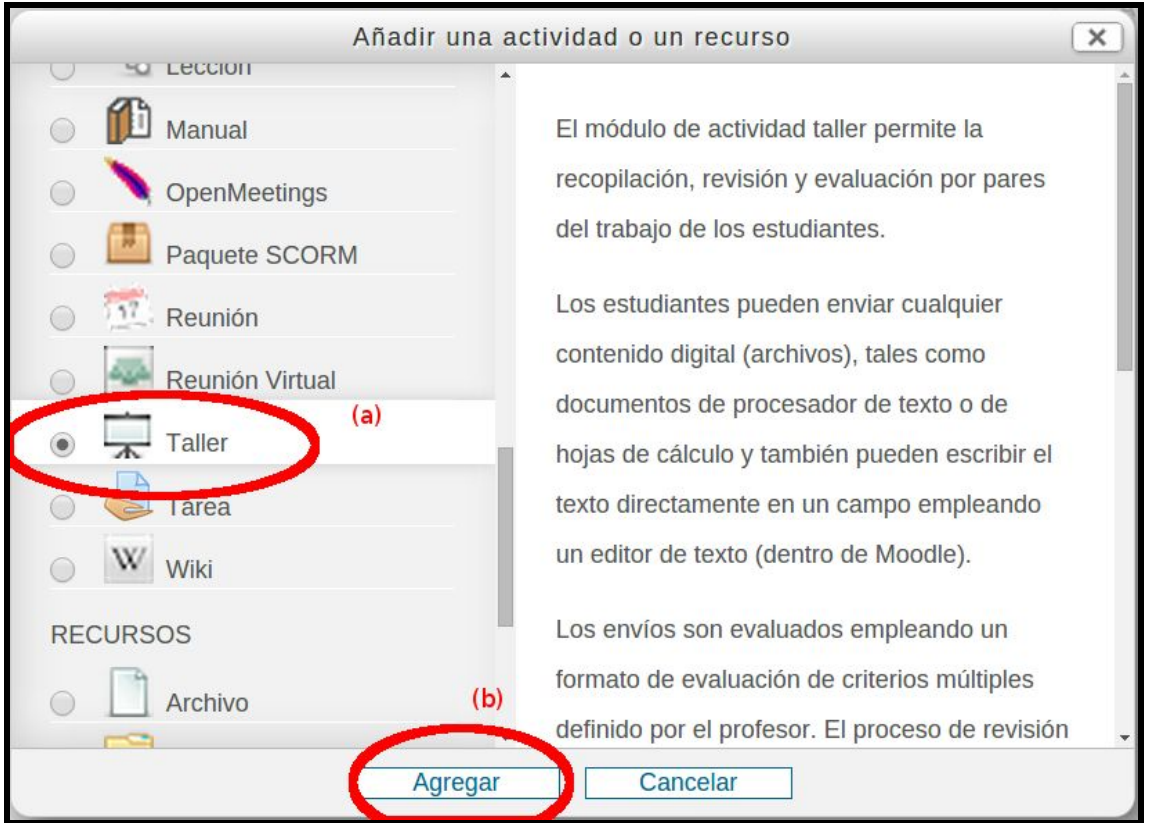

3. Seleccionamos la actividad taller (a) y pulsamos en el botón agregar (b).

4. A continuación entramos en la página de configuración del taller. Comenzamos añadiendo el nombre y la descripción general de la actividad (no el enunciado).

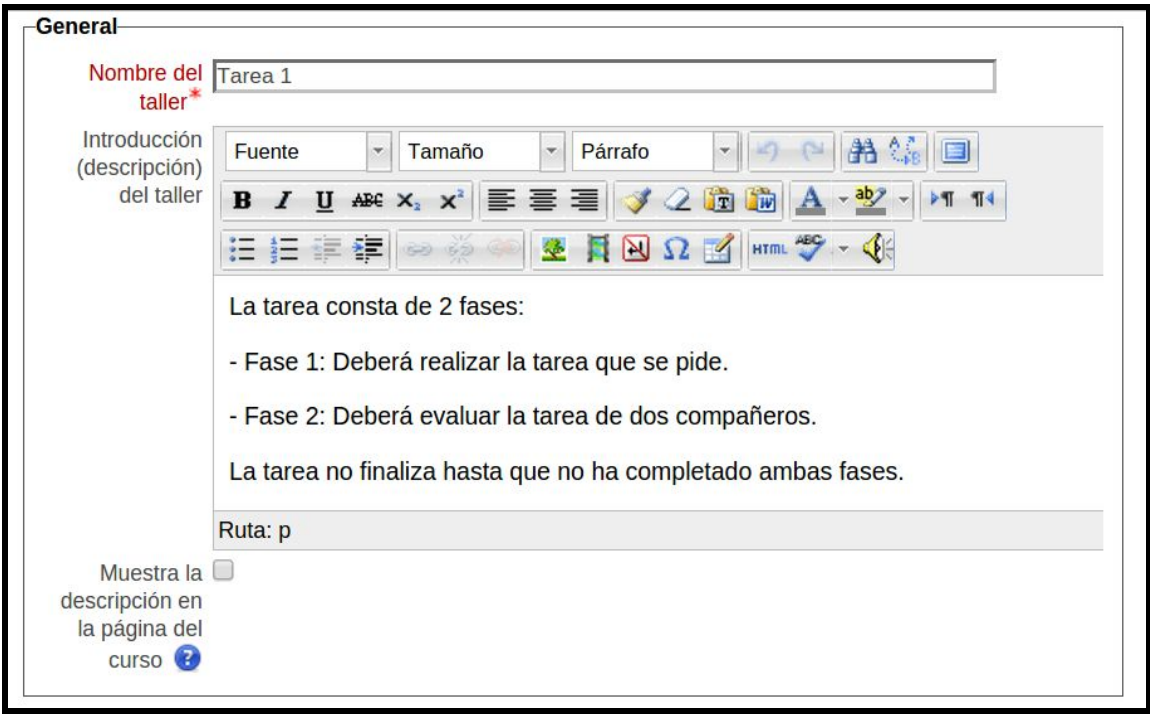

5. En ajustes de calificación seleccionamos los pesos de cada una de las dos partes: la tarea y la evaluación.

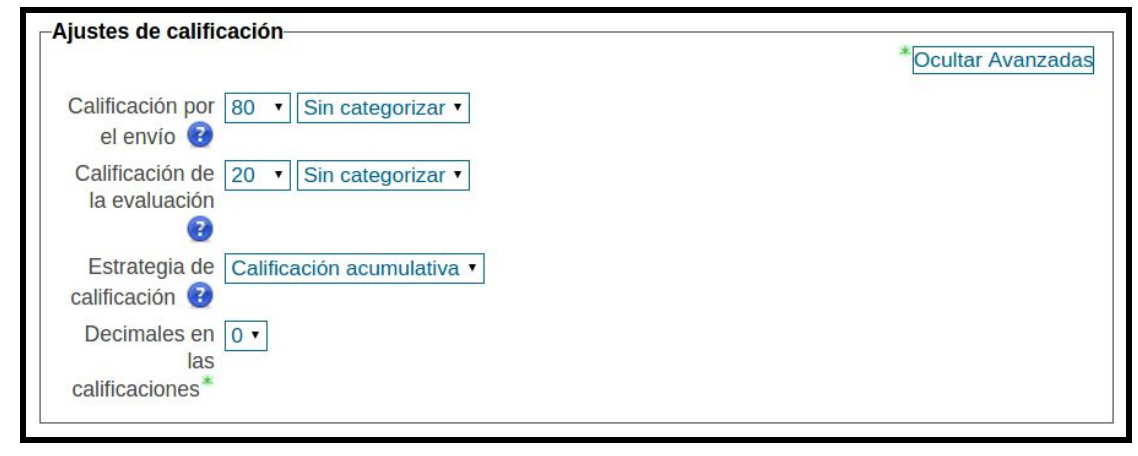

6. En el campo de texto del cuadro parámetros de los envíos el profesor/a habrá de escribir el enunciado de la tarea.

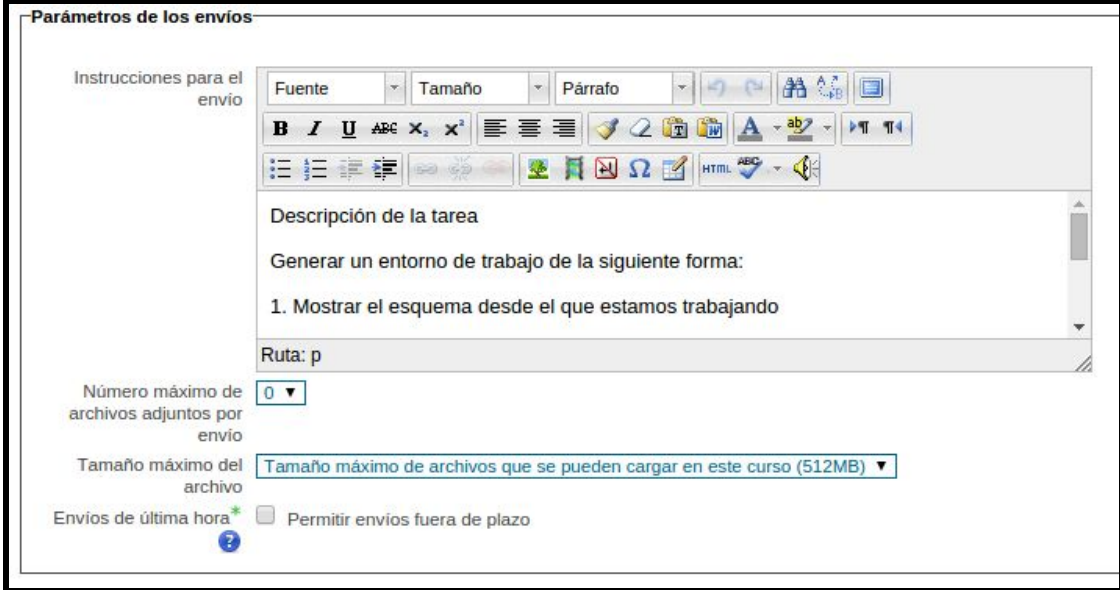

7. En configuración para la evaluación se describen las instrucciones que se quieran dar a los estudiantes para que realicen la evaluación.

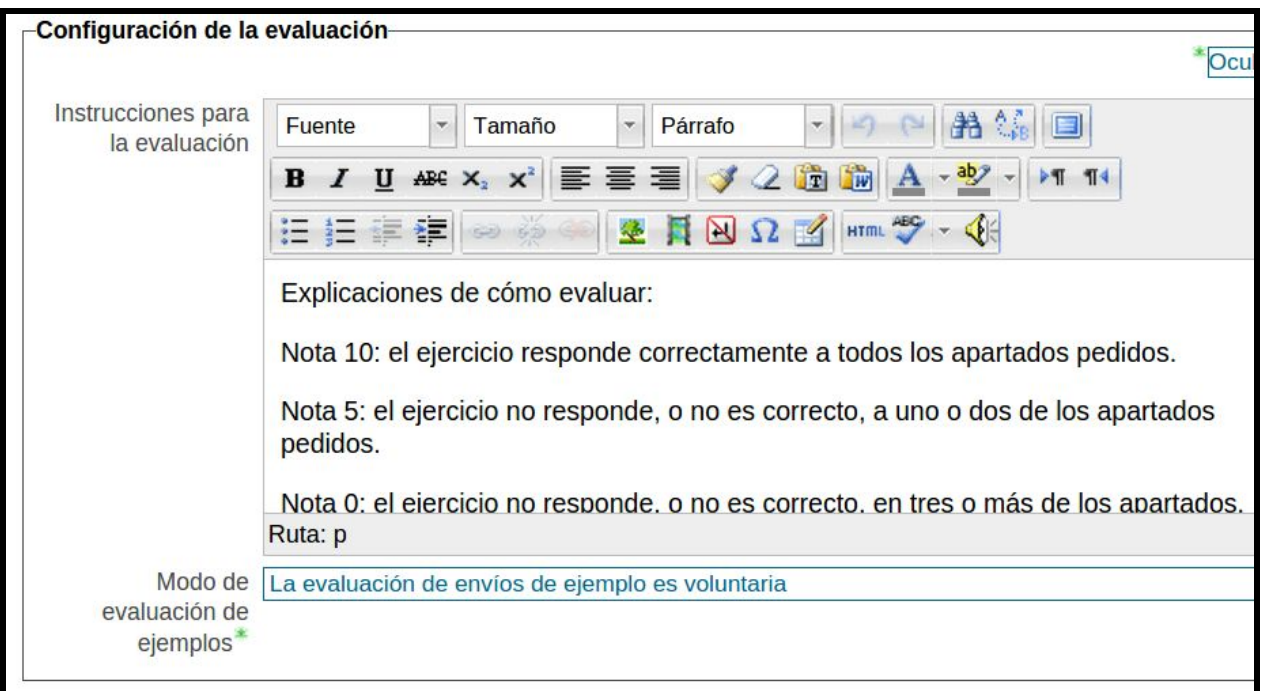

8. El el control de acceso se indicará desde y hasta cuándo se podrán enviar tareas. También se define desde y hasta cuándo se podrá realizar la evaluación. Si se marca la casilla del cambio de fase, éste se realizará automáticamente una vez llegado el momento. En caso contrario el profesor/a deberá hacerlo manualmente. De todas formas se recomienda monitorizar que el cambio de fase se realiza correctamente.

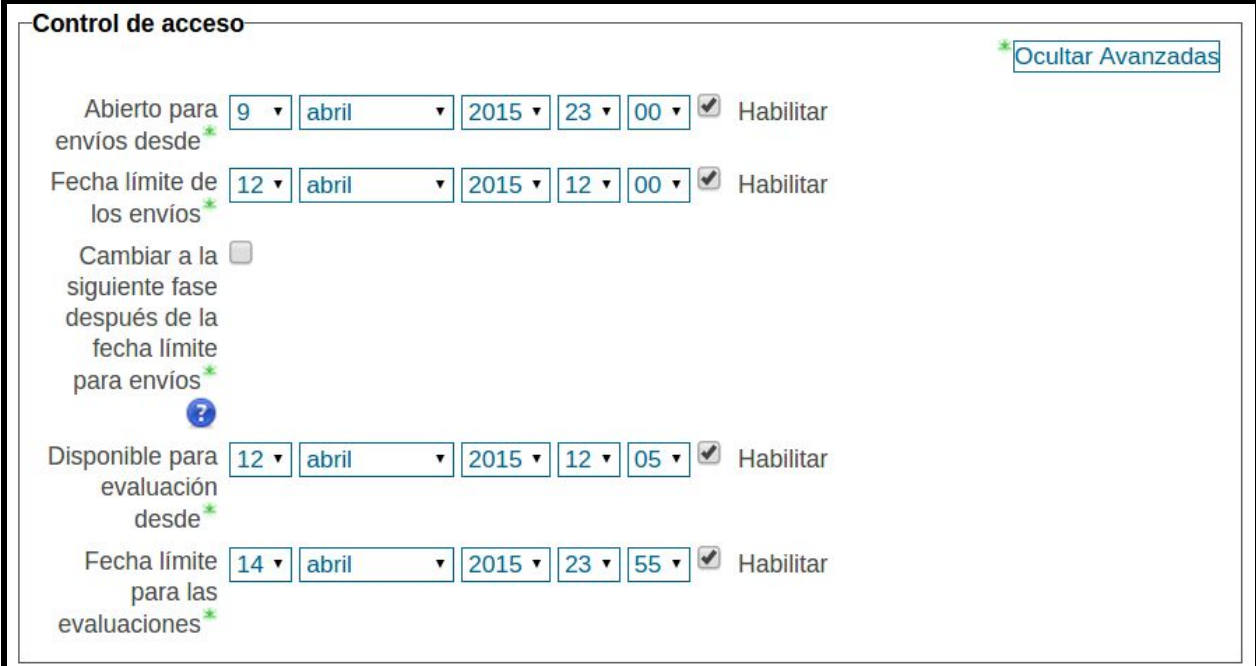

9. Se definen las restricciones de acceso si se requiere, y finalmente pulsamos el botón "Guardar cambios y mostrar".

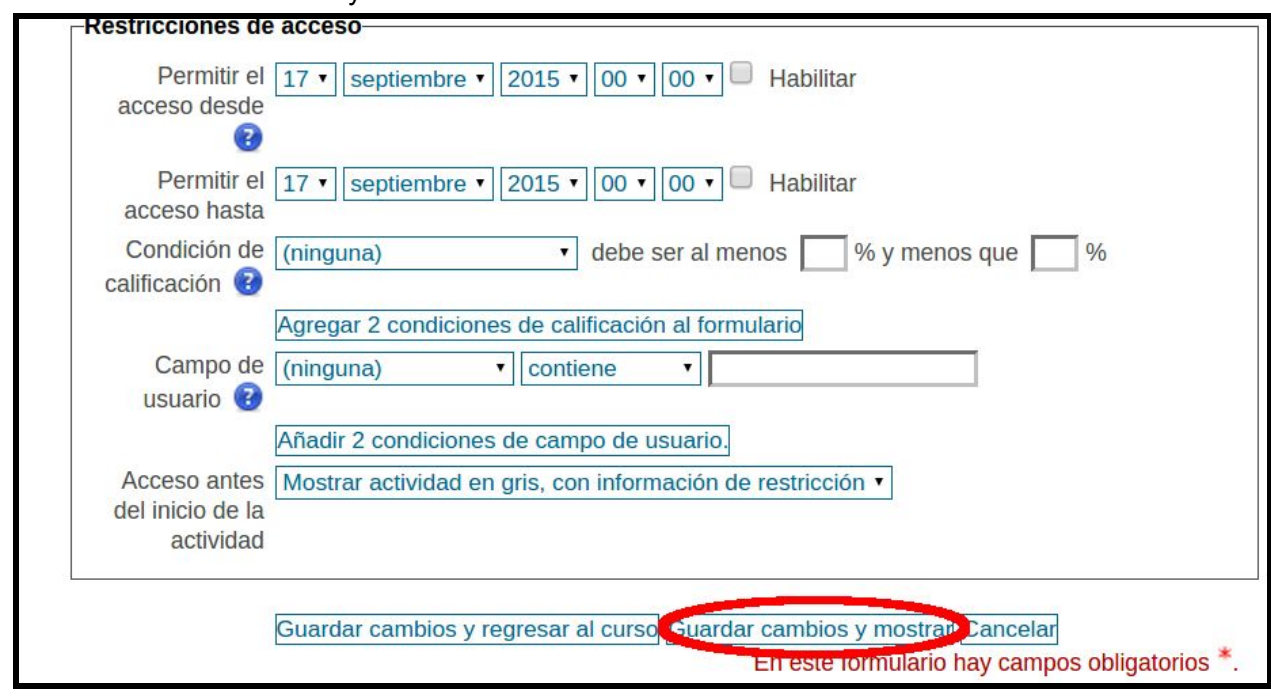

10. Al finalizar ya puede acceder al taller. El docente verá este panel de control. Aquí se ven las diferentes fases de la tarea. Si desea cambiar de fase manualmente puede hacerlo pulsando en las diferentes bombillas de cada fase.

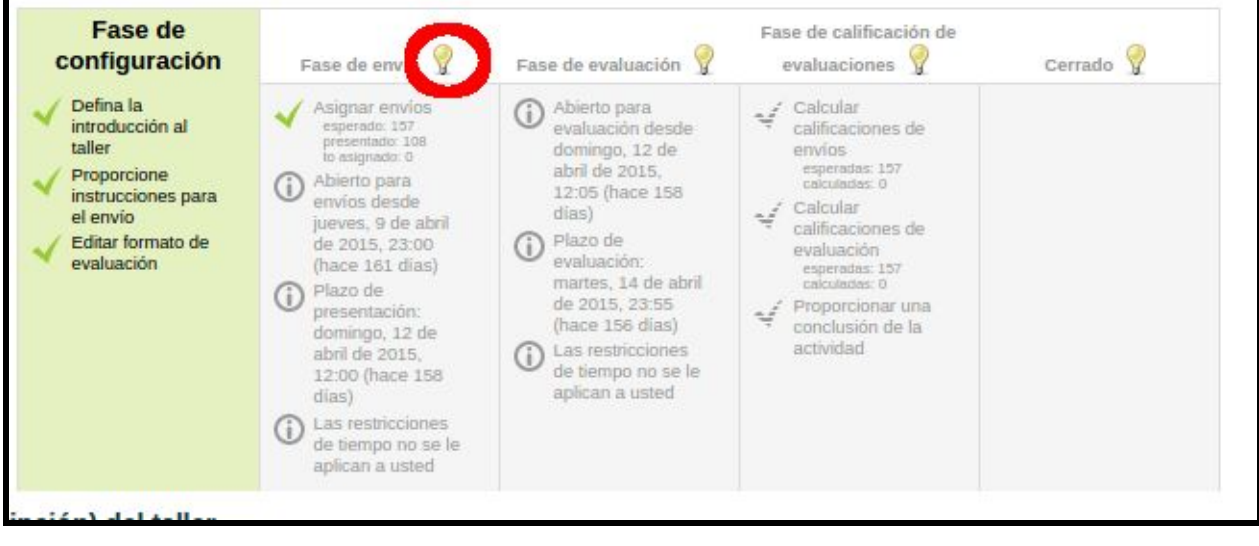

11. Ajustes de evaluación. En el cuadro de ajustes podemos pinchar en el enlace "Asignar envíos" para definir qué criterio se llevará a cabo para la fase de evaluación.

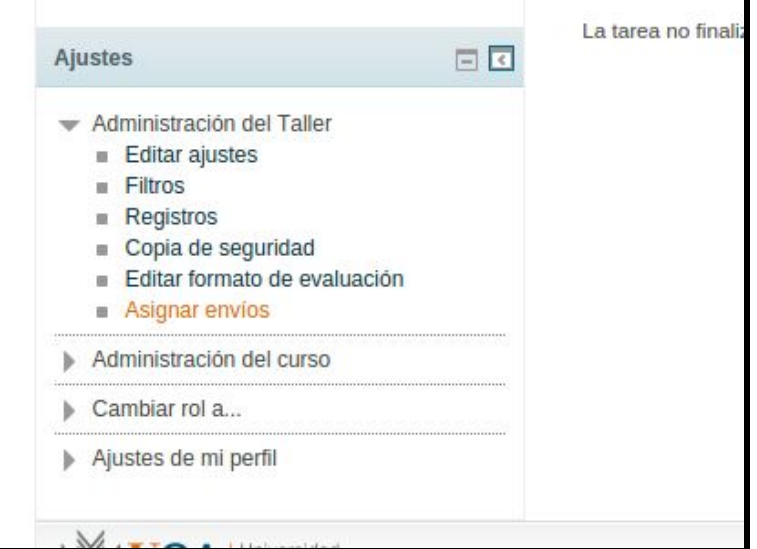

12. Podemos realizar una asignación manual, algo que sólo tendría sentido si tenemos pocos estudiantes; podemos realizar una asignación aleatoria o una asignación programada. En la captura se muestra la asignación programada, donde indicamos que justo al terminar la fase de envío, se asignen 2 evaluaciones para cada estudiante que ha realizado un envío. Hay otras opciones que se pueden consultar en la figura.

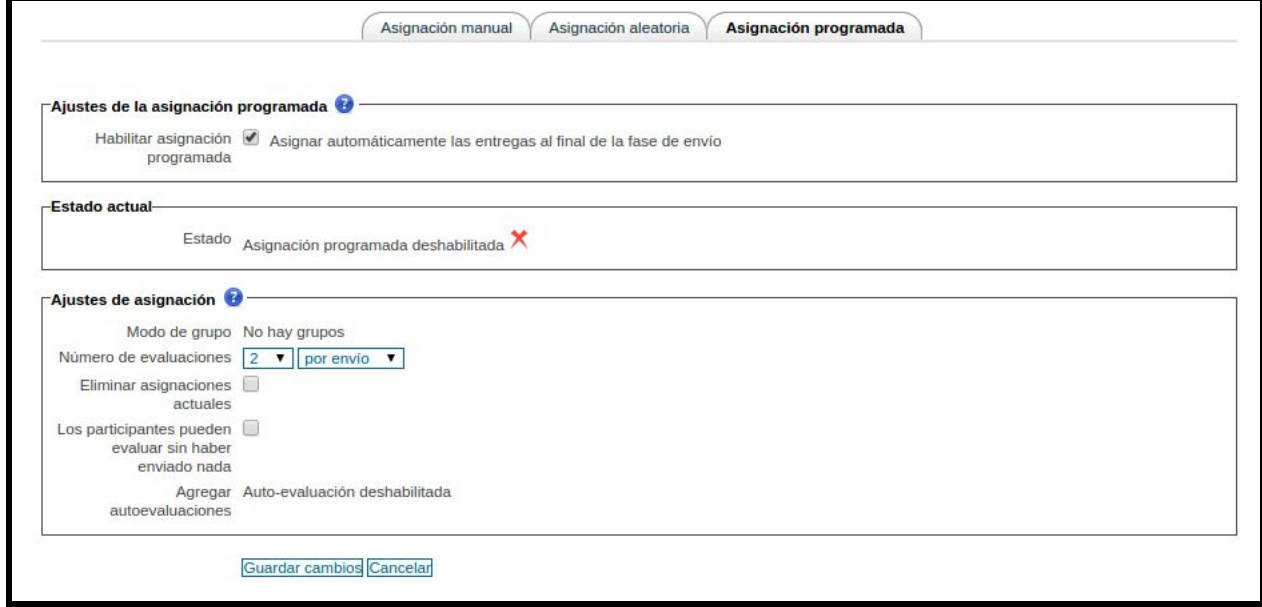

Los parámetros del taller pueden configurarse en cualquier momento, pero hay que ser cuidadoso pues podemos desconfigurar un cambio de fase sin darnos cuenta. Por eso se recomienda su monitorización. Una vez terminado el taller y calculadas las puntuaciones hay que cerrar el taller para que las calificaciones vayan al libro de calificaciones.

## 3. Conclusiones

En este trabajo se muestra la herramienta taller de Moodle. El taller es una actividad de Moodle que además de poder configurarse para definir una tarea y recibir los envíos de los estudiantes, éstos puedan evaluar en una segunda fase el trabajo de sus compañeros.

En este trabajo se describen los pasos que hay que seguir para definir un taller que cambie automáticamente de fase conforme se se vayan alcanzando las fechas y horas establecidas. A pesar de estar automatizado, se recomienda su monitorización.

### 4. Agradecimientos

A la Unidad de Innovación Docente de la Universidad de Cádiz por dar cabida al proyecto "*Desarrollo de la capacidad crítica mediante el uso del taller de evaluación por pares"* (código sol-201400047909-tra) dentro de la convocatoria de Proyectos de Innovación y Mejora Docente del curso 2014/2015. Este trabajo es uno de los compromisos adquiridos por los profesores participantes en mencionado proyecto.

#### 5. Bibliografía

- [1] Web oficial de Moodle <https://moodle.org/>
- [2] Campus virtual de la Universidad de Cádiz [http://campusvirtual.uca.es](http://campusvirtual.uca.es/)